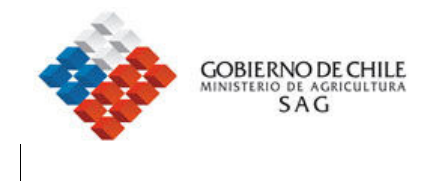

# MANUAL DE USUARIO SISTEMA MULTIPUERTO SERVICIO AGRICOLA Y GANADERO

Santiago, 11 de Agosto 2006

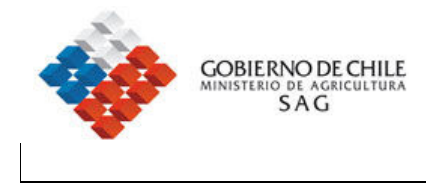

## **INDICE**

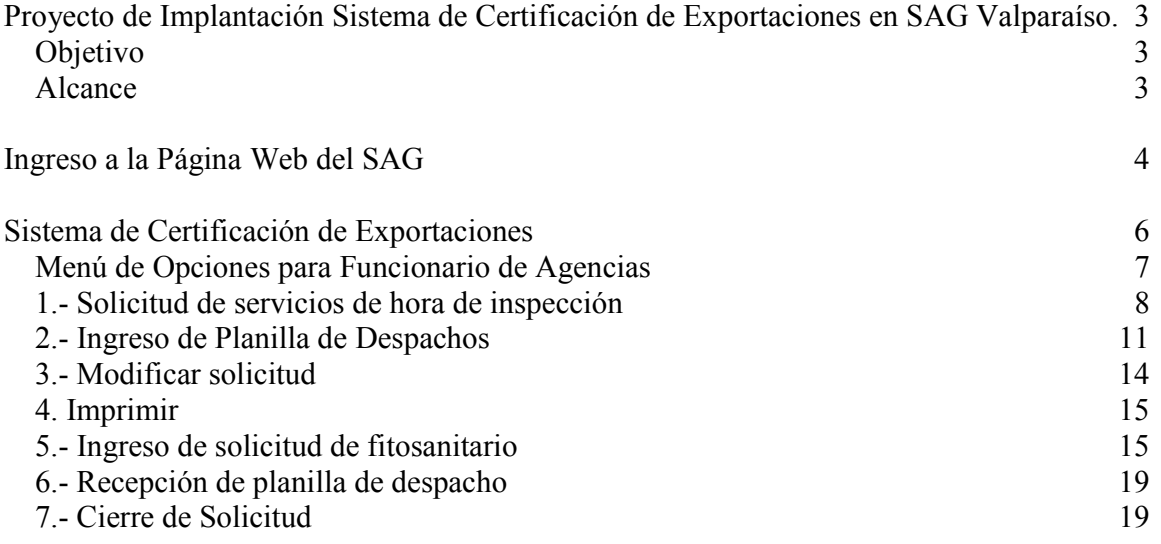

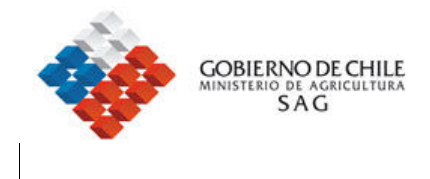

## Proyecto de Implantación Sistema de Certificación de Exportaciones en SAG Valparaíso.

## **Objetivo**

Entregar información técnica de operación del sistema multipuerto, desarrollado por el Servicio Agrícola y Ganadero.

### Alcance

El sistema multipuerto permite ingresar planillas de despacho, las cuales son validadas por el SAG, ingresar solicitudes de fitosanitarios e impresión del certificado fitosanitario.

Esta referencia técnica esta orientada a los usuarios de Agencias de Aduana, que en su labor diaria, interactúa con el SAG, para la emisión del certificado fitosanitario.

Este documento no describe los procesos administrativos involucrados en la certificación de exportaciones.

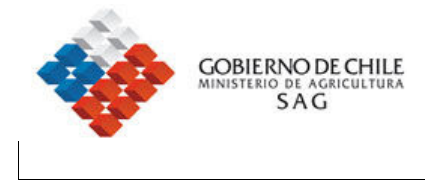

## Ingreso a la Página Web del SAG

### www.sag.gob.cl

Para ingresar al sistema usted debe estar previamente autorizado. El proceso de solicitud de usuarios se encuentra en el anexo 1 de este manual.

Una vez que ha obtenido, su usuario y contraseña, usted está en condiciones de ingresar al sistema, para lo cual, debe digitar en su equipo la dirección de la pagina web del sag www.sag.gob.cl.

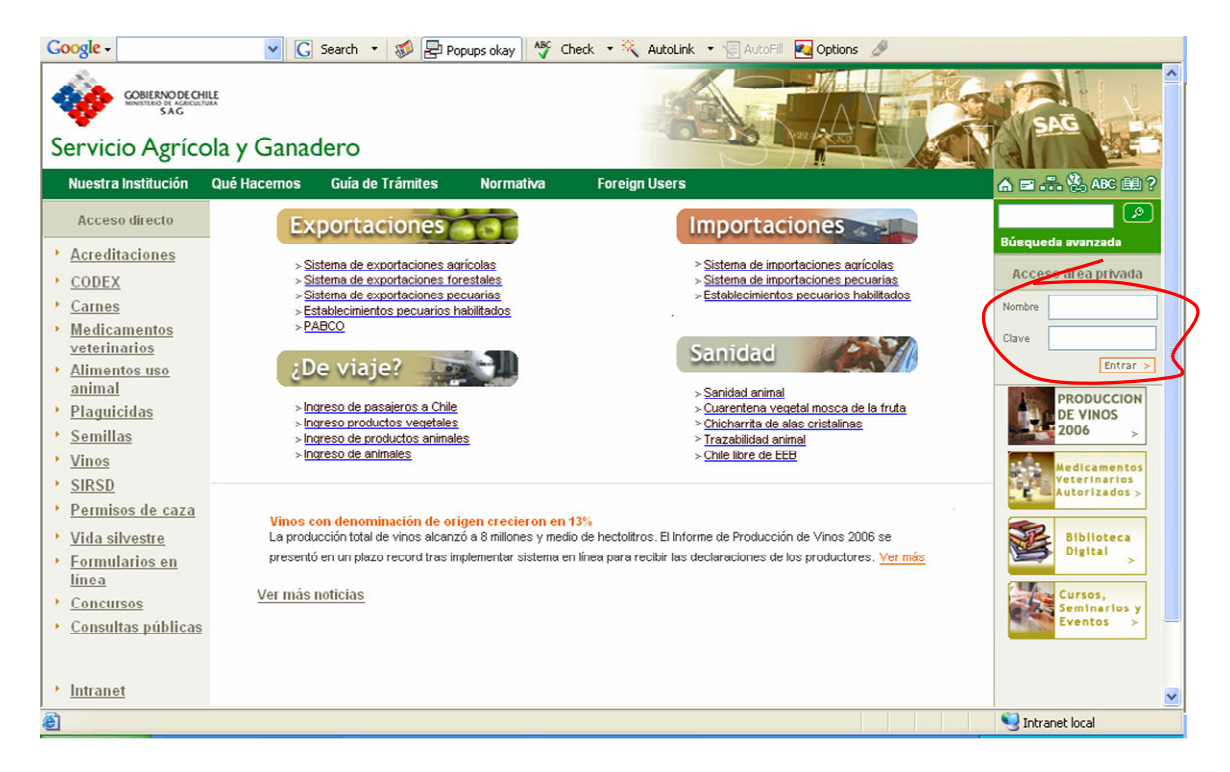

1.- Ingrese en minúsculas

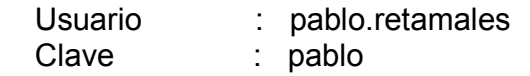

2.- Presione el botón ingresar y seleccione la leyenda ir a aplicaciones

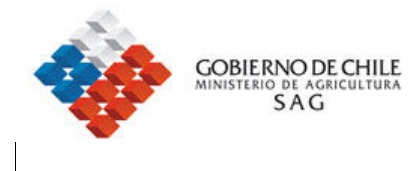

3.- Aparece la pantalla siguiente con la descripción de los sistemas asignados en la zona privada de aplicaciones y funcionalidades del sitio SAG.

En esta pantalla usted puede

- 1.- Acceder al sistema
- 2.- Cambio de clave

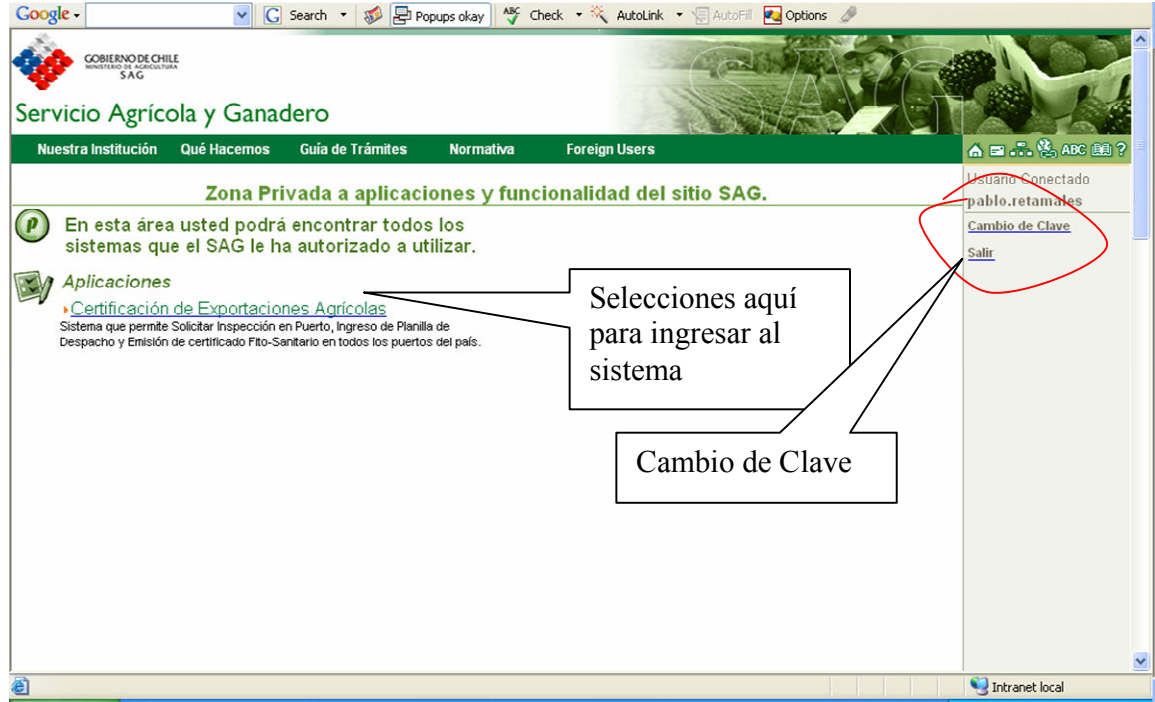

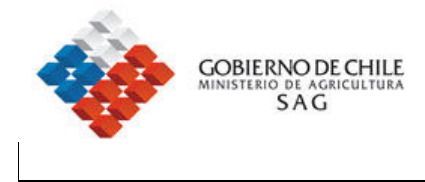

# Sistema de Certificación de Exportaciones

Se muestra a continuación la pantalla de inicio del sistema de certificación de exportaciones.

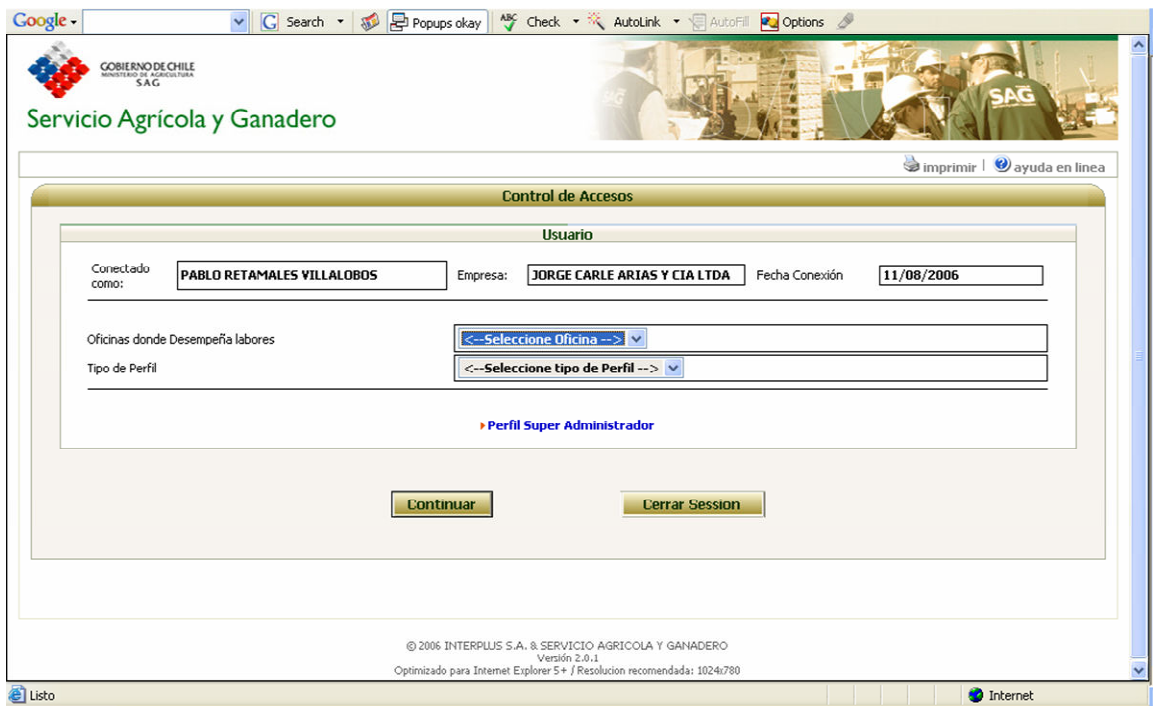

En esta pantalla usted debe seleccionar el perfil, que se le ha asignado.

1.- seleccione la oficina SAG donde desempeña labores: Corresponde a los puertos definidos por el SAG donde se realiza la actividad de certificación.

2.- ingrese el Perfil definido: Existen tres perfiles definidos en el caso de operación de agencias de aduana.

- ♦ Super Administrador
- ♦ Administrador
- ♦ Funcionario

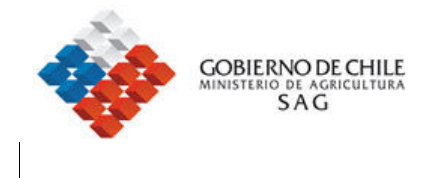

## Menú de Opciones para Funcionario de Agencias

El menú para agencias posee en este momento siete opciones, las cuales, se detallan a continuación.

1.- Solicitud de servicios de hora de inspección Esta función permite solicitar al SAG un servicio de inspección de llegada de camiones al puerto.

2.- Ingreso de planilla de despachos Permite a la agencia ingresar planillas de despacho asociadas a una solicitud.

- 3.- Modificar solicitud Permite agregar planillas adicionales a la solicitud.
- 4. Imprimir

Solicitudes de servicio, planillas de despacho, solicitudes de fitosanitarios)

- 5.- Ingreso de solicitud de fitosanitario
- 6.- Recepción de planilla de despacho

7.- Cierre de Solicitud Permite cerrar la cuenta corriente

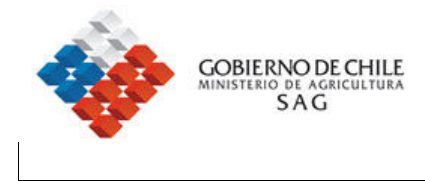

## 1.- Solicitud de servicios de hora de inspección

Seleccione esta opción para ingresar una solicitud de servicio, este documento debe ser presentado al SAG el día anterior, en horario de oficina.

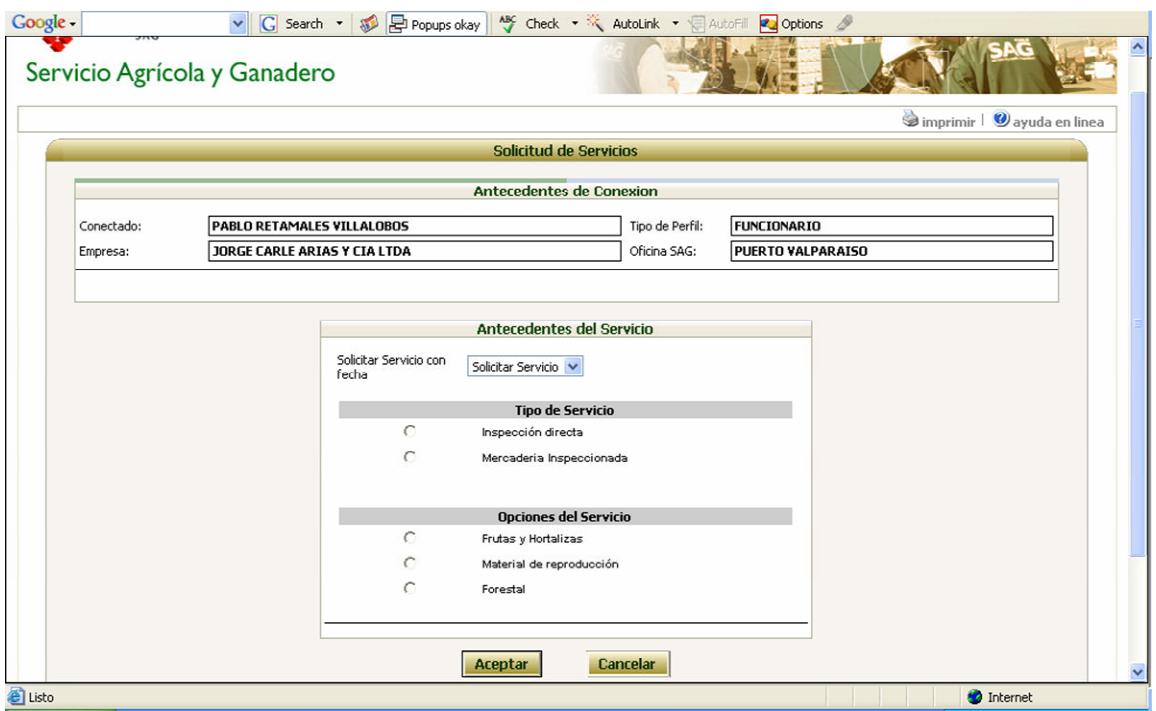

- 1.- se debe seleccionar el tipo de servicio
- 2.- se debe seleccionar las Opciones del Servicio.
- 3.- Presione aceptar para pasar a la pantalla siguiente.

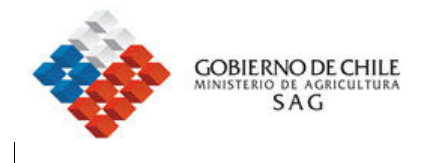

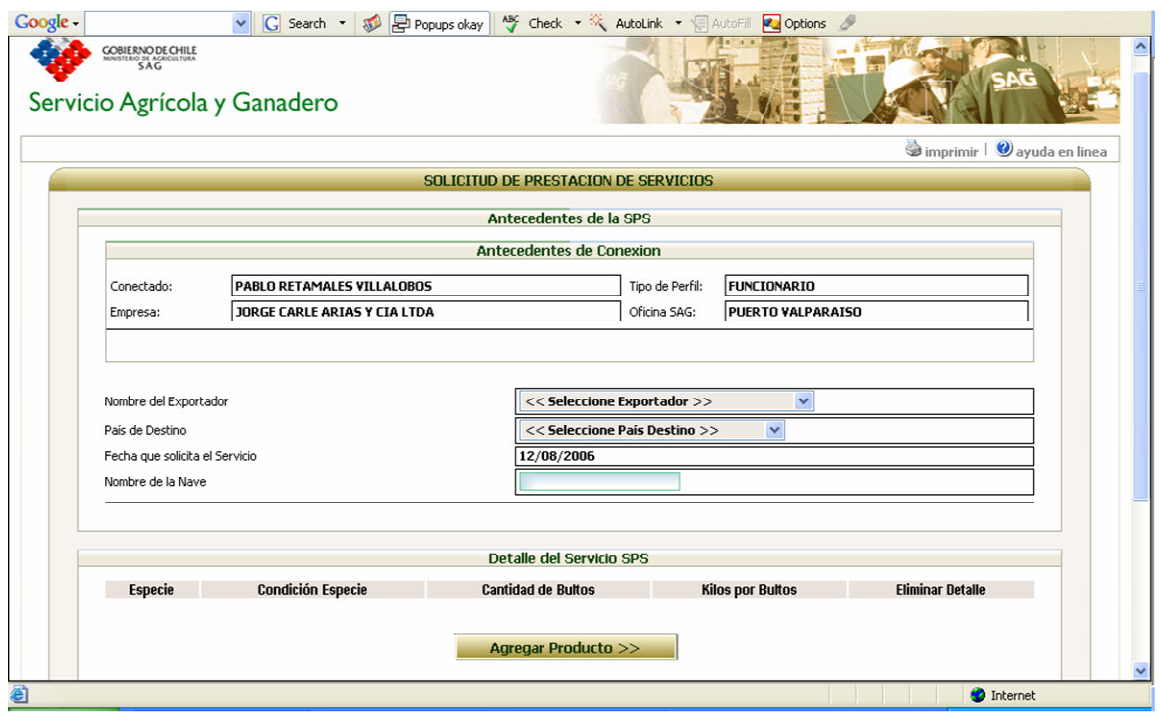

- 1.- Seleccione:
	- Nombre del Exportador País de Destino Nombre de la Nave
- 2.- Presione el botón Agregar Producto

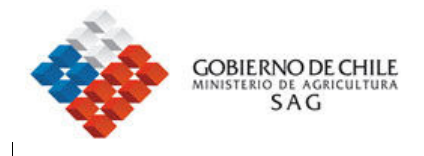

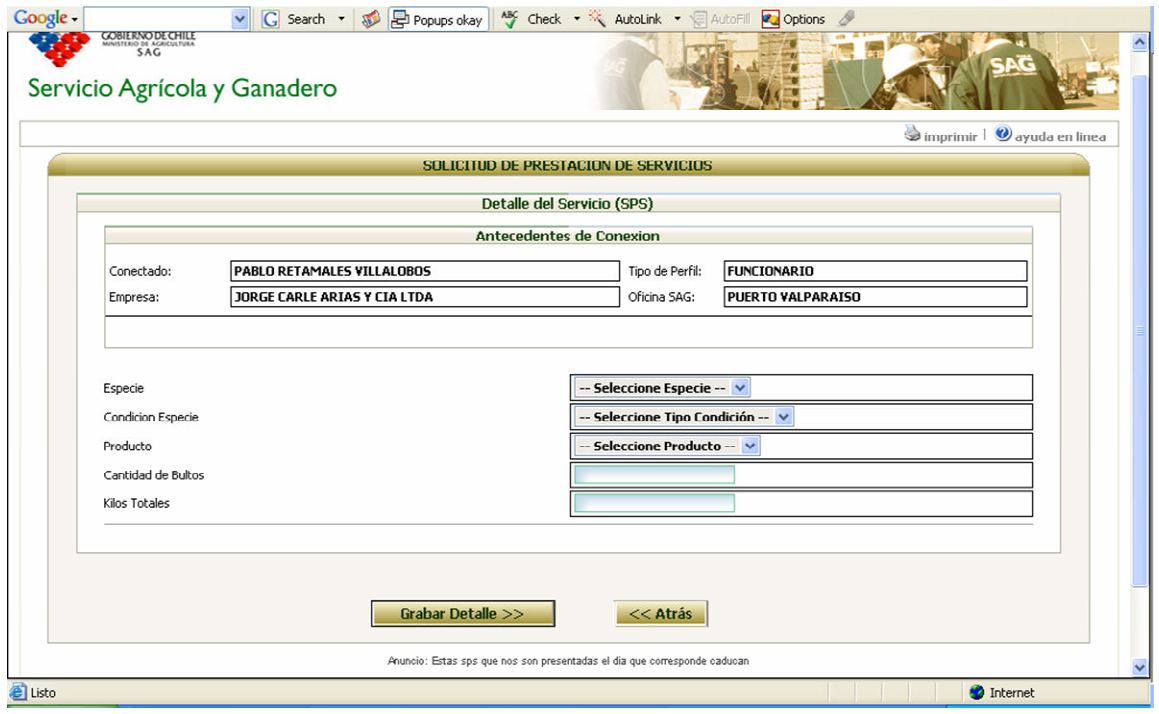

- 1.- agregar los datos correspondientes al producto
- 2.- presionar el botón grabar detalla
- 3.- la solicitud es enviada al Servicio.

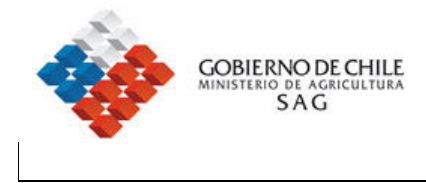

## 2.- Ingreso de Planilla de Despachos

Esta secuencia de pantallas permite ingresar los datos principales de una planilla de despacho SAG.

1.- seleccionar la solicitud correspondiente

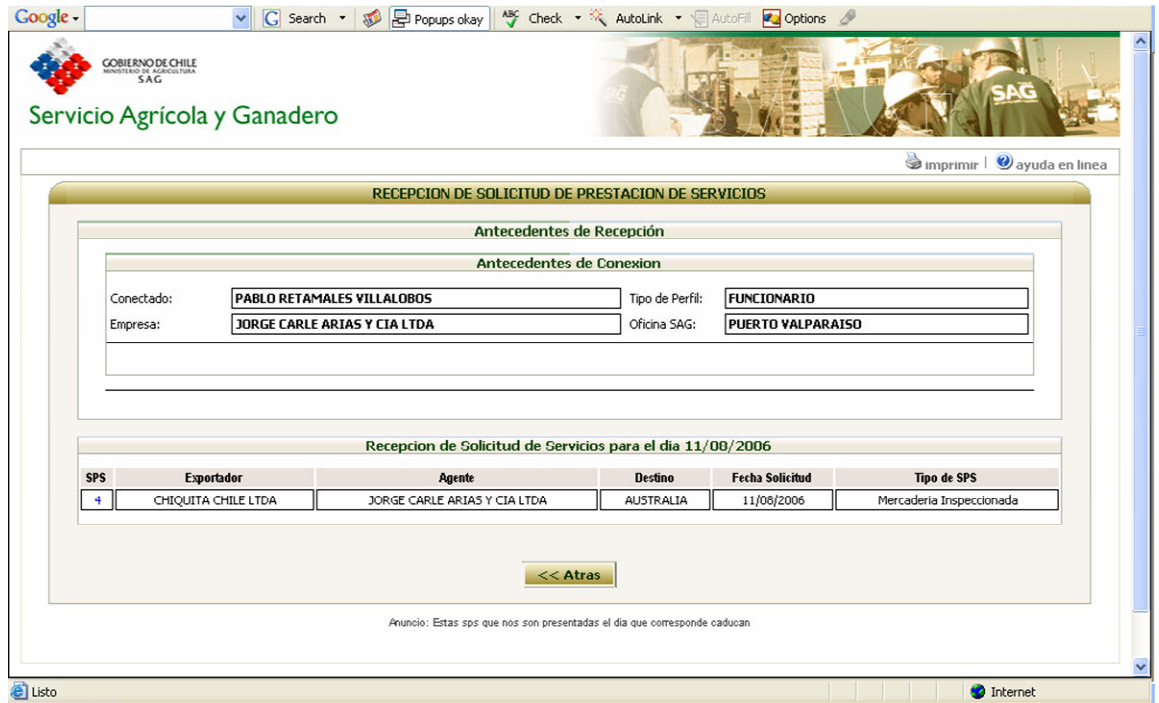

Observaciones:

1.- seleccionar la columna SPS

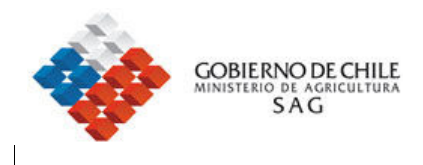

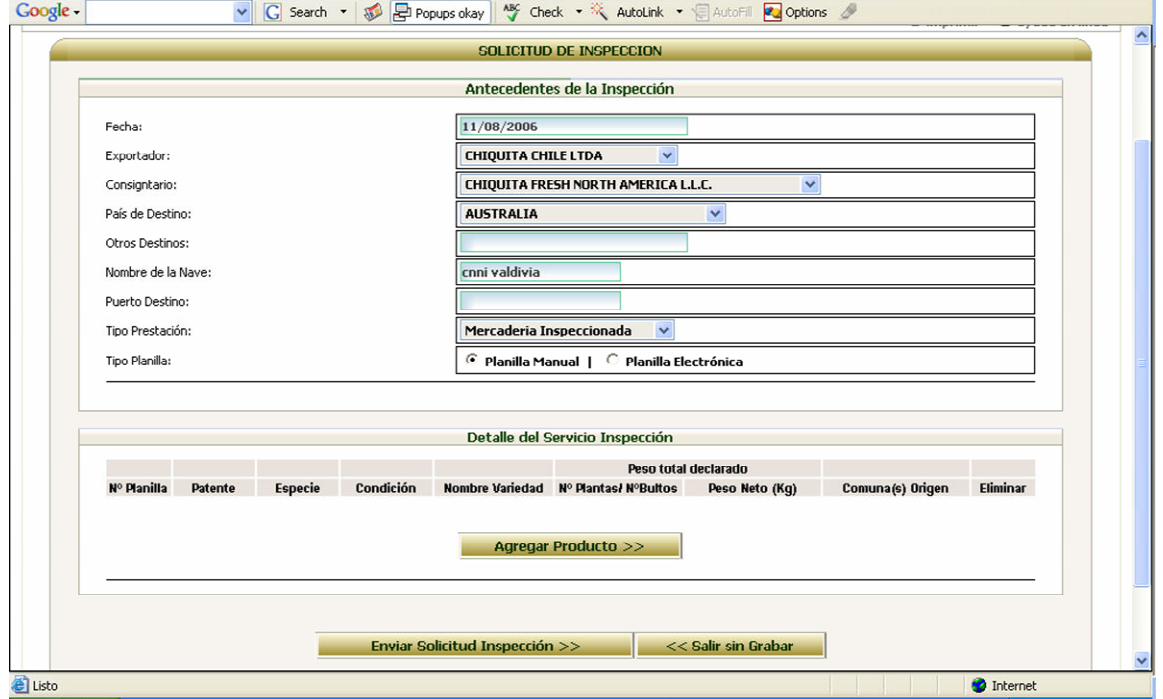

- 1.- ingresar datos de consignatario, exportador y nave.
- 2.- seleccionar planilla manual o automática según corresponda.
- 3.- presionar el botón agregar Producto.

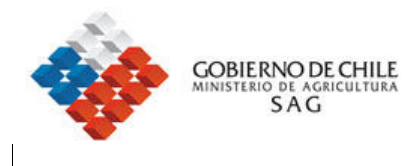

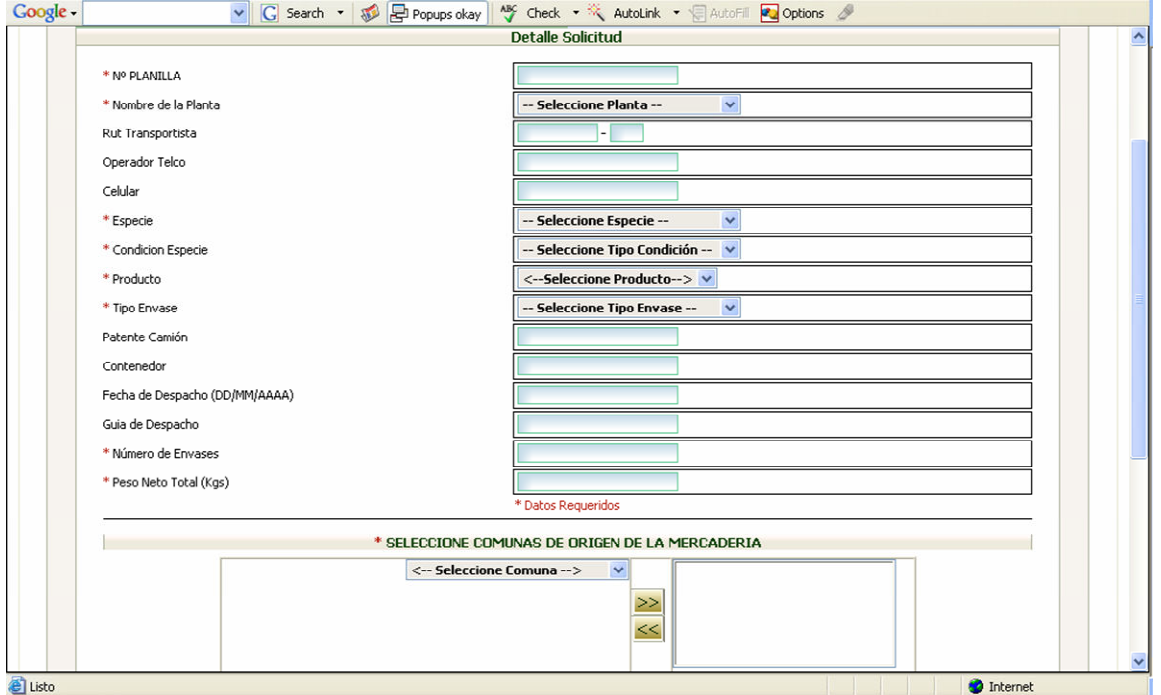

Observaciones:

1.- agregar los datos obligatorios marcados con un asterisco en la columna de la parte izquierda de la pantalla

2.- agregar comunas y variedad, si corresponde.

3.- presionar el botón grabar detalle y

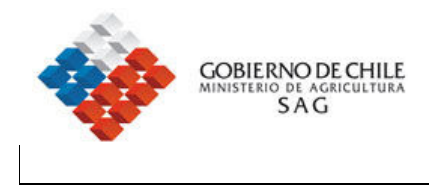

## 3.- Modificar solicitud

Permite agregar planillas adicionales a la solicitud y actualizar las ya existentes.

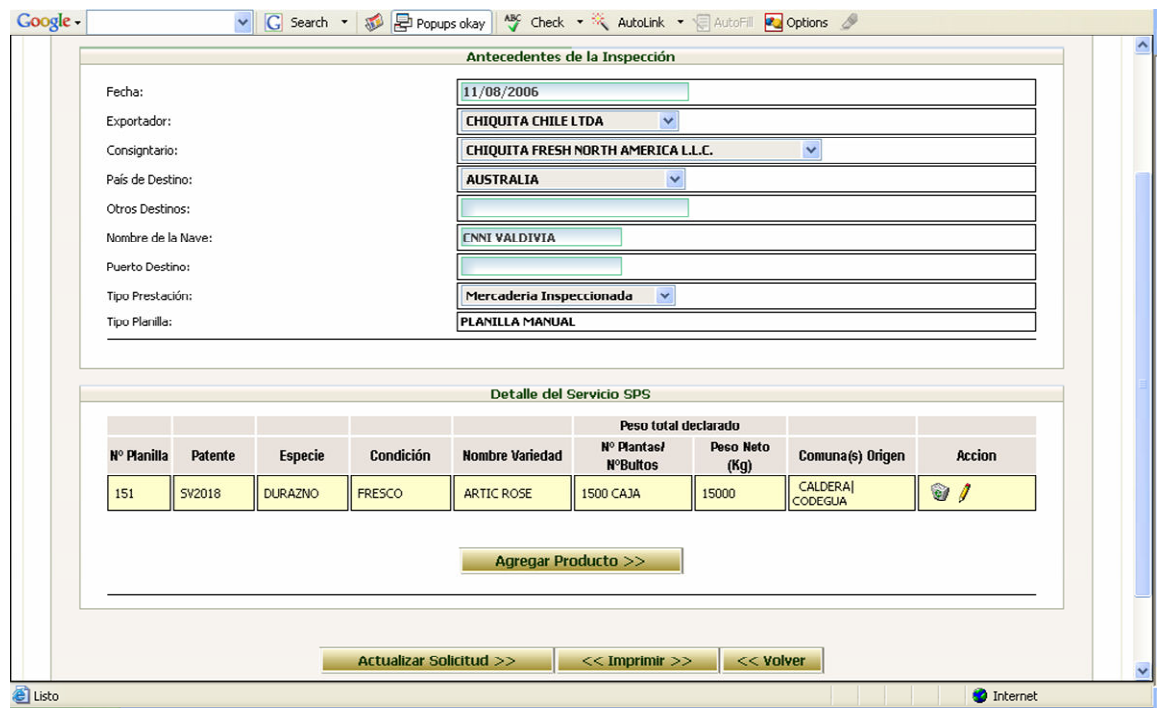

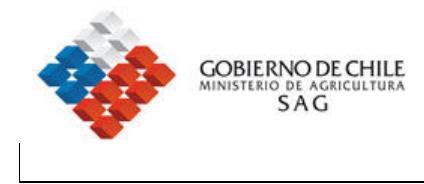

## 4. Imprimir

Solicitudes de servicio, planillas de despacho, solicitudes de fitosanitarios

## 5.- Ingreso de solicitud de fitosanitario

Seleccione la opción de ingreso de solicitud de fitosanitario, aparece la siguiente pantalla.

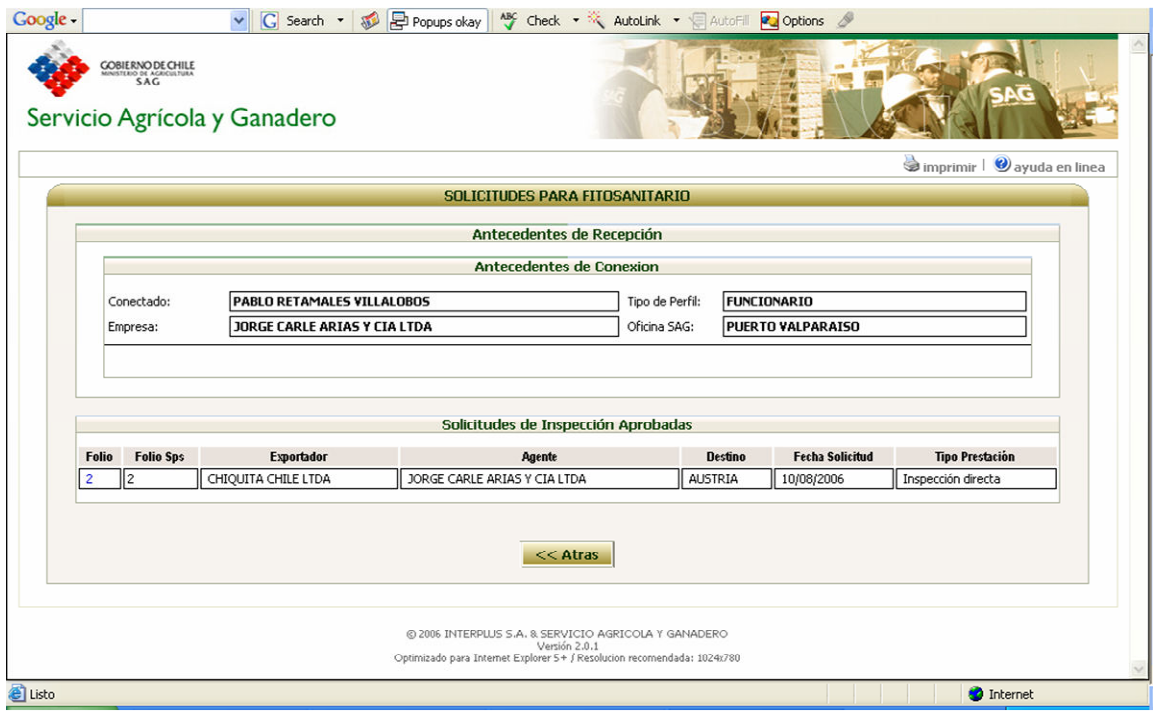

Observaciones:

1.- seleccionar el conjunto de planillas asociadas a la solicitud de servicio

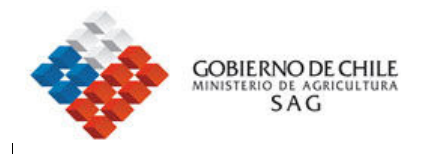

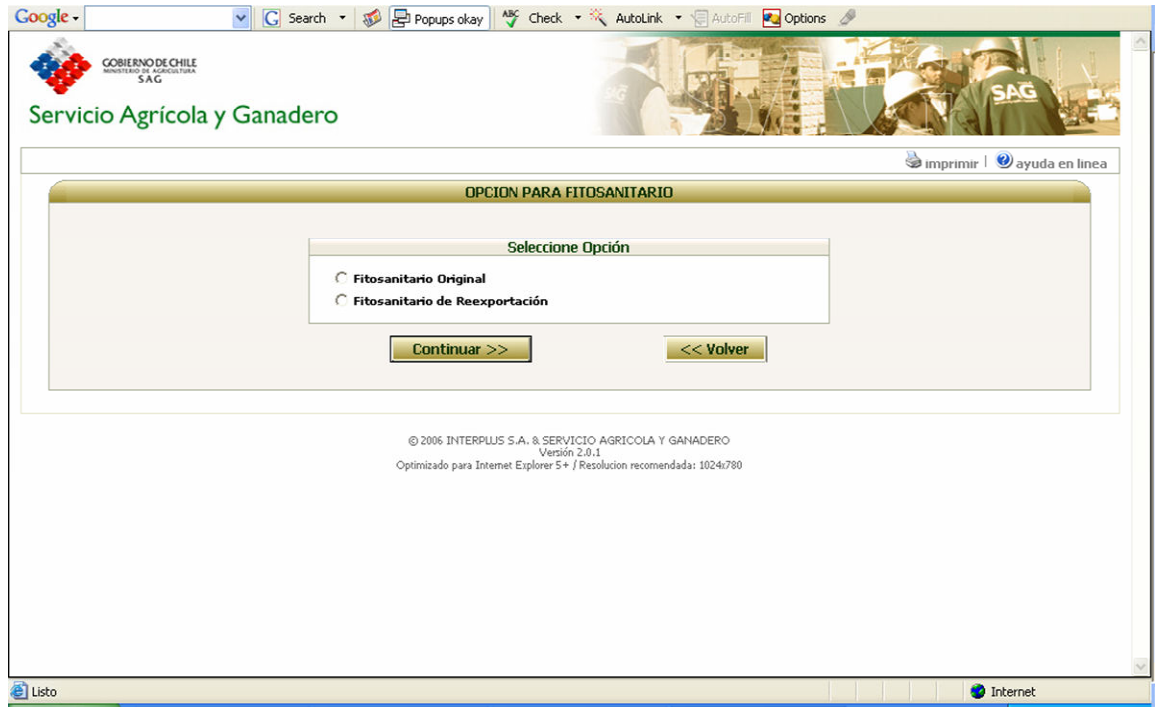

Observaciones:

1.- Seleccionar una de las dos opciones disponibles.

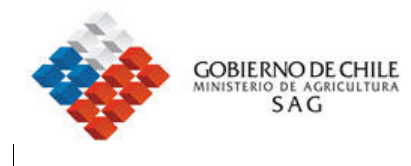

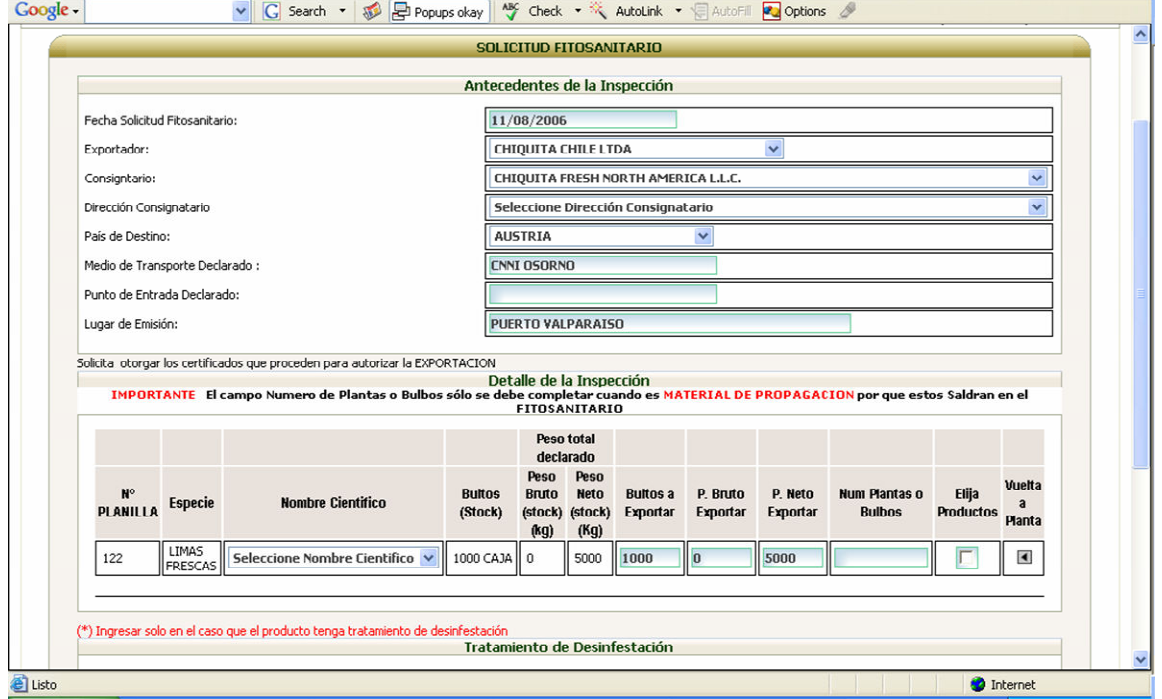

- 1.- seleccionar la dirección del consignatario
- 2.- seleccionar nombre científico
- 3.- cantidad de bultos a exportar.
- 4.- presionar el botón de Envío de solicitud Fitosanitario.

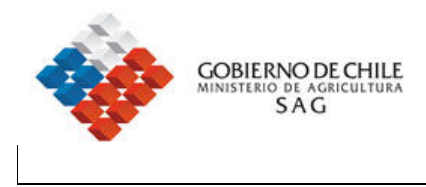

5.- Se muestra en pantalla la solicitud de certificado fitosanitario para enviar al SAG.

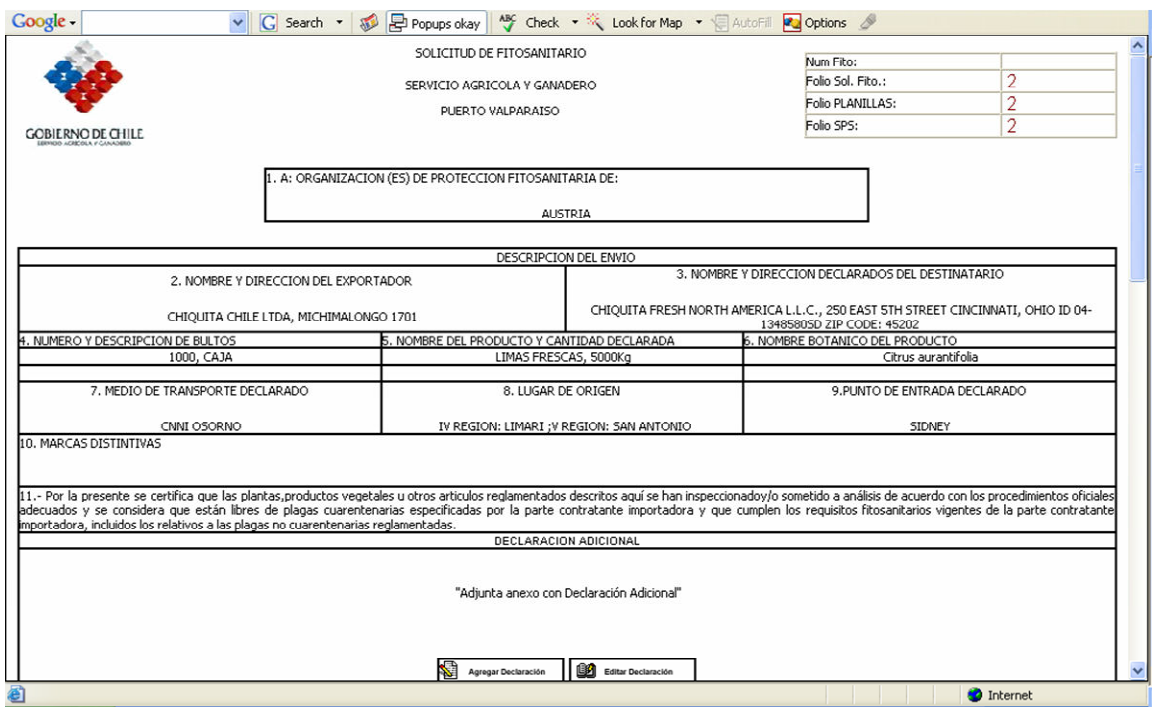

Observaciones:

1.- agregar declaraciones adicionales si corresponde.

2.- Imprimir este documento como respaldo ya que el número de solicitud debe ser conocido por la agencia y el SAG para la impresión del formulario.

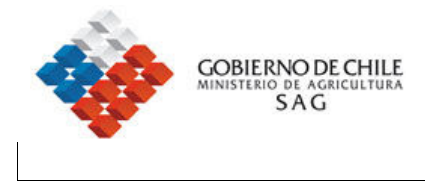

## 6.- Recepción de planilla de despacho

Esta opción se implementará una vez que comience a operar el modulo de inspección en origen.

## 7.- Cierre de Solicitud

Permite cerrar la cuenta corriente de ingreso de planillas de despacho y habilita a la agencia para la emisión de los certificados fitosanitarios.

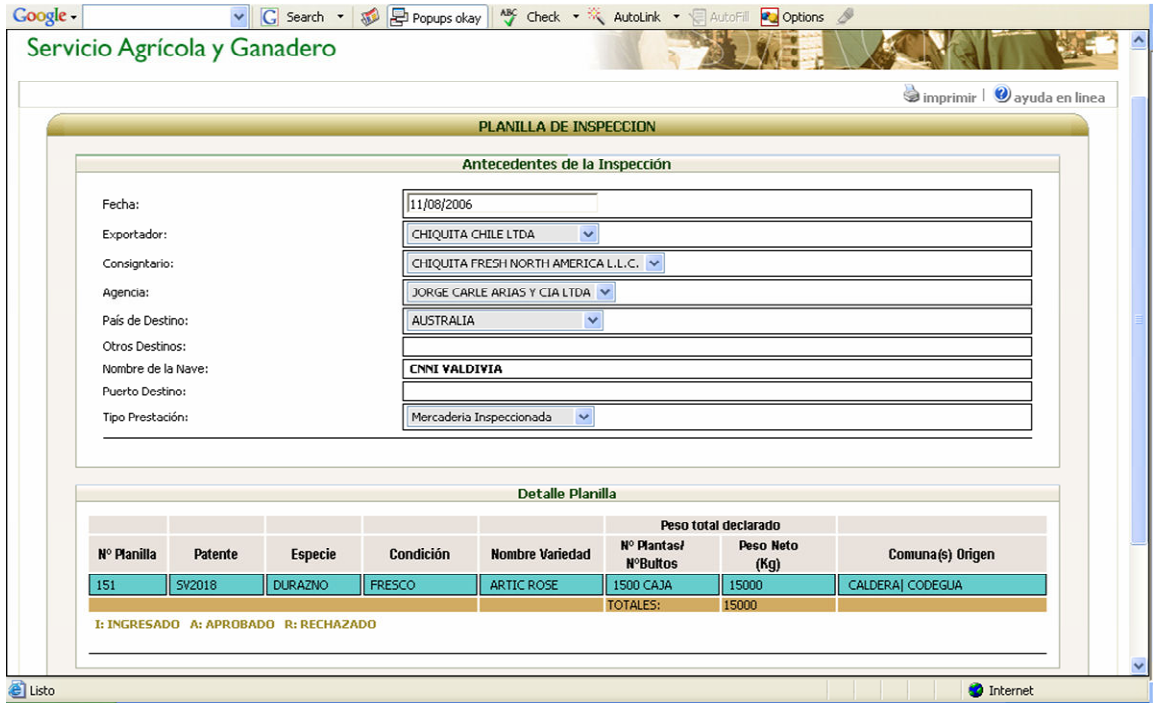

- 1.- Opción solo operativa para puertos marítimos
- 2.- Operativa solo en los casos que la planilla esta marcada como inspección en origen.
- 3.- El proceso funciona siempre que todas las planillas, hayan sido aprobadas por el SAG.

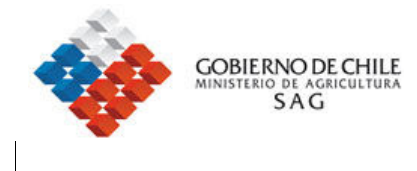

#### ANEXO 1. Solicitud de Creación de usuarios.

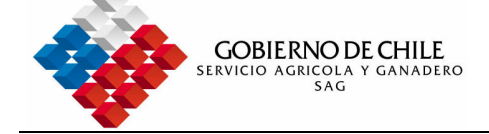

Subdepartamento de Informática

### REGISTRO DE USUARIOS

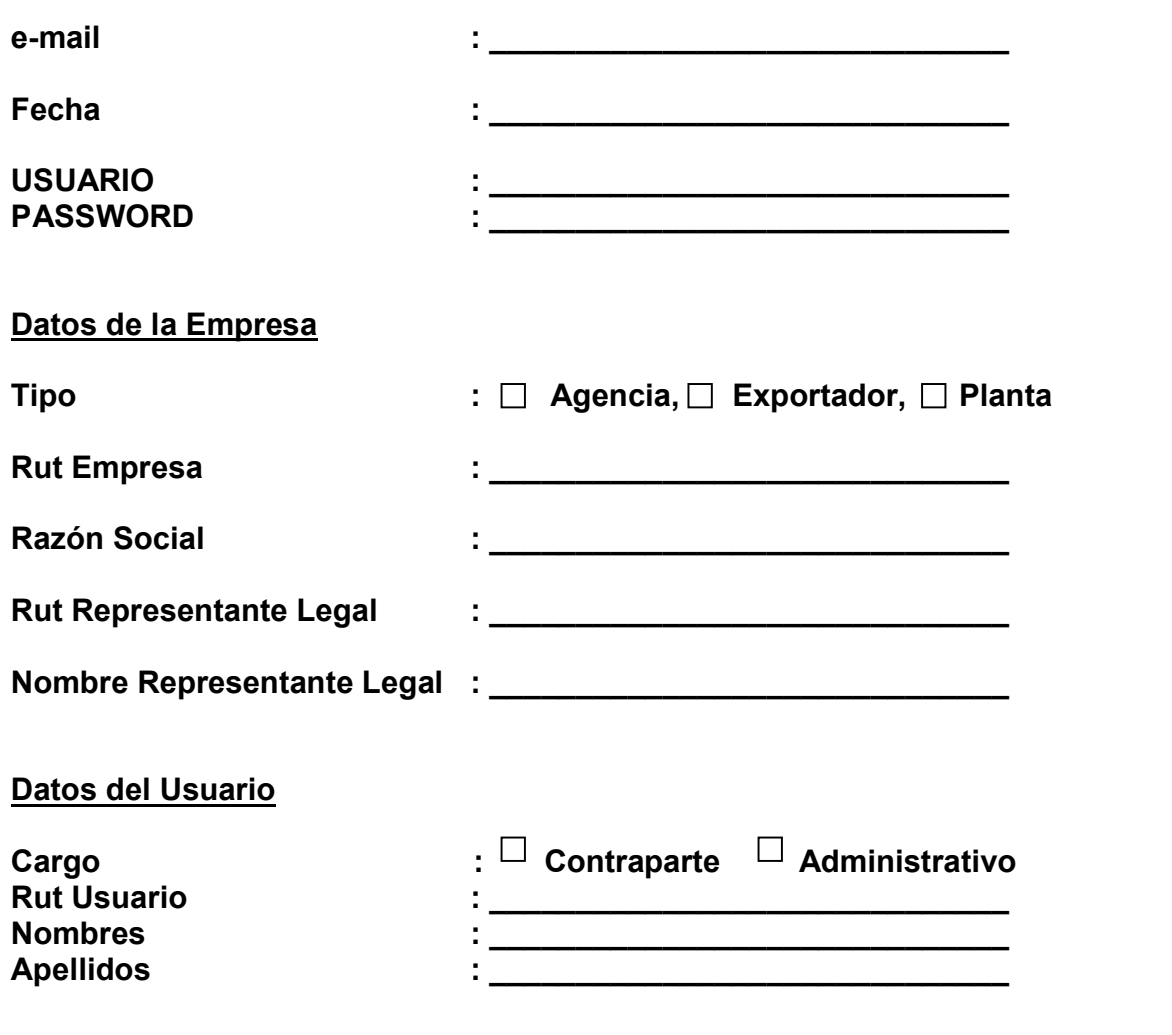

Subdepartamento de Informática. SAG / Avenida Bulnes 140, Sexto piso. Santiago Fono: 3451150 ; E-mail: informat@sag.gob.cl